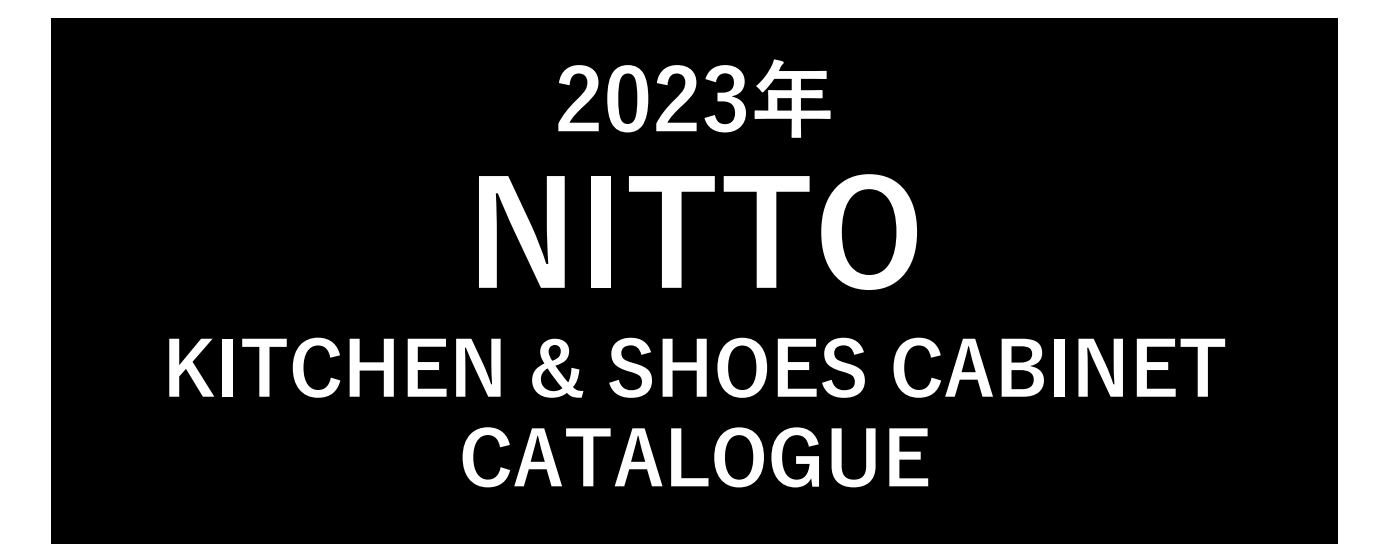

# **電子ブックからのカタログプリント手順**

電子ブックの表示ページ(全ページを含みます)をプリントする手順です。

**多摩木工株式会社**

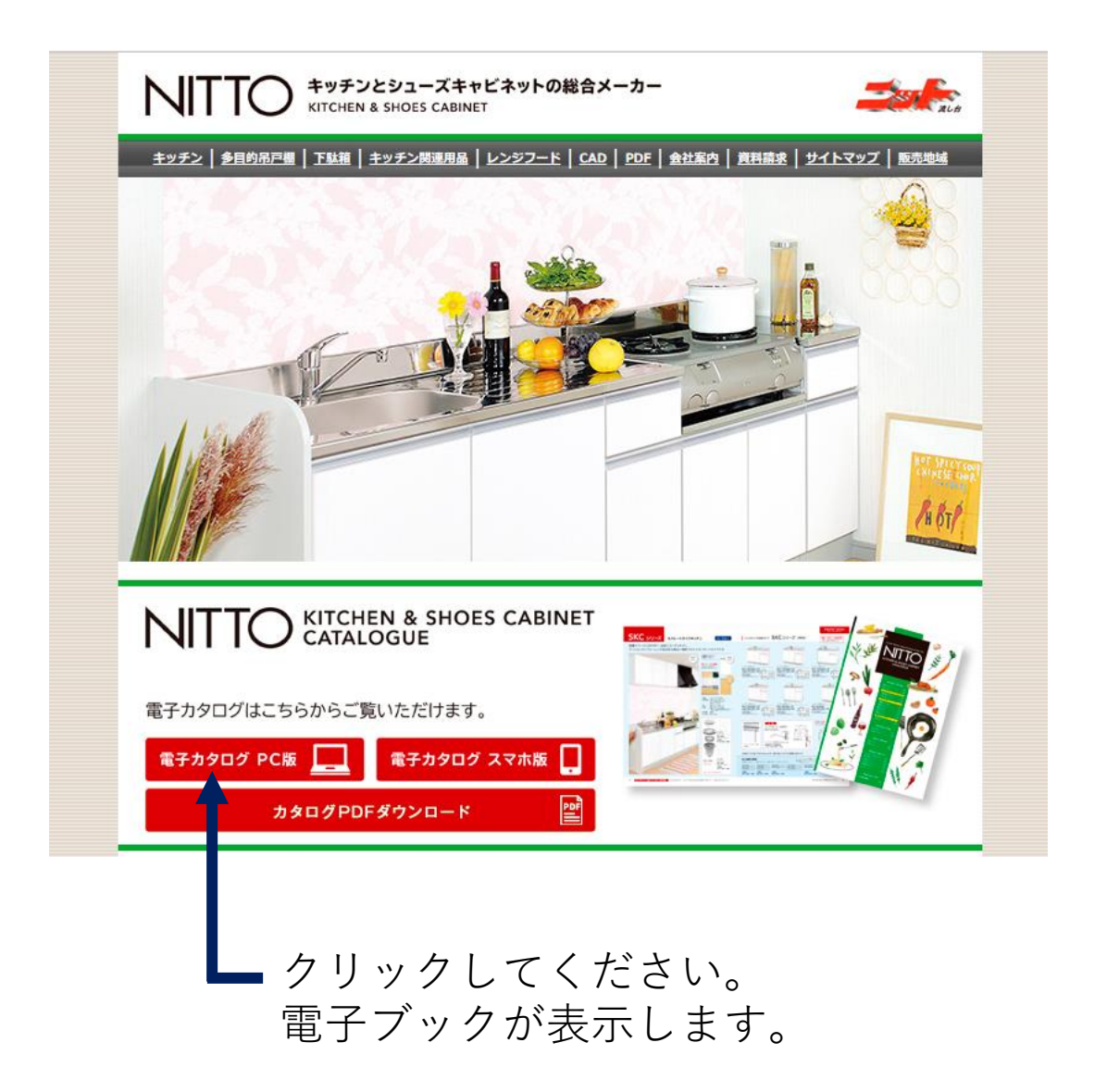

# 2. 電子ブックが表示したらプリントしたいページを出します。

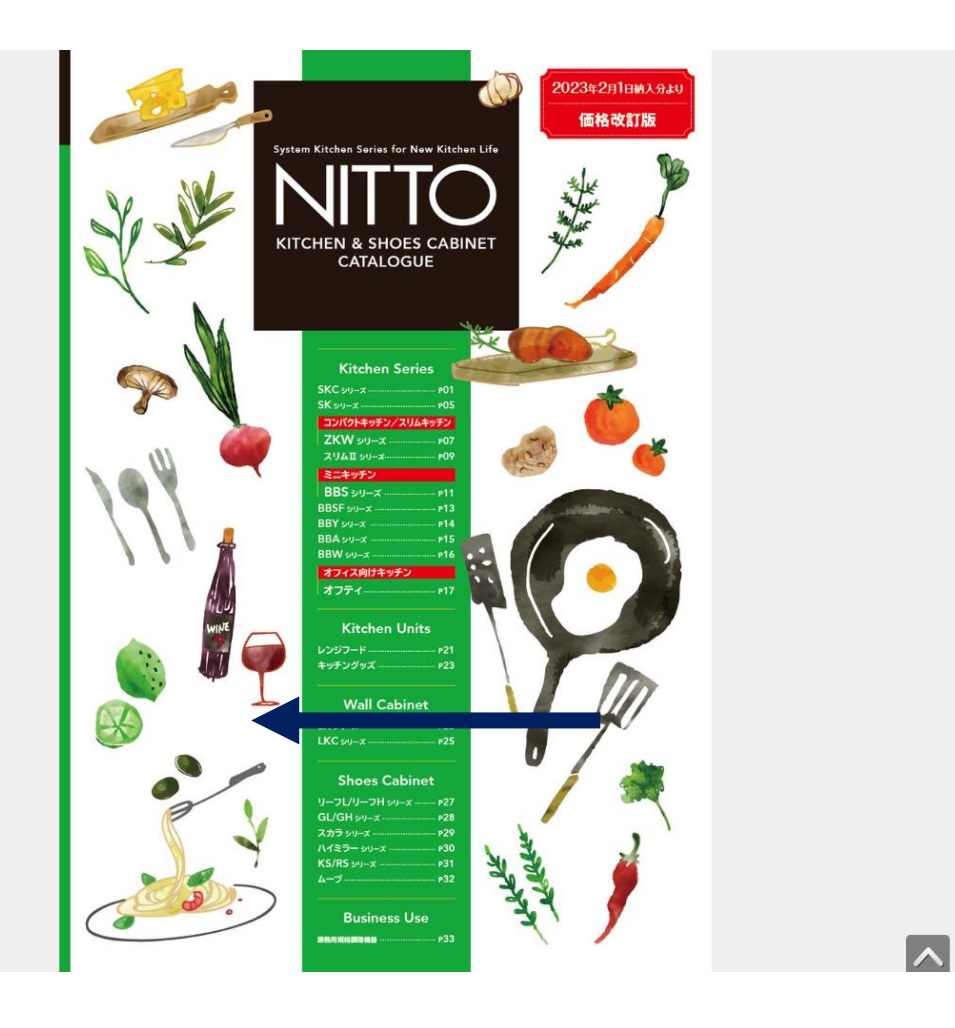

画面ページでクリックすると次のページへ移動します。 クリックしたまま左右に移動してもページが変わります。

# 3. 印刷したいページが表示したら右下のアイコンをクリックしてください。

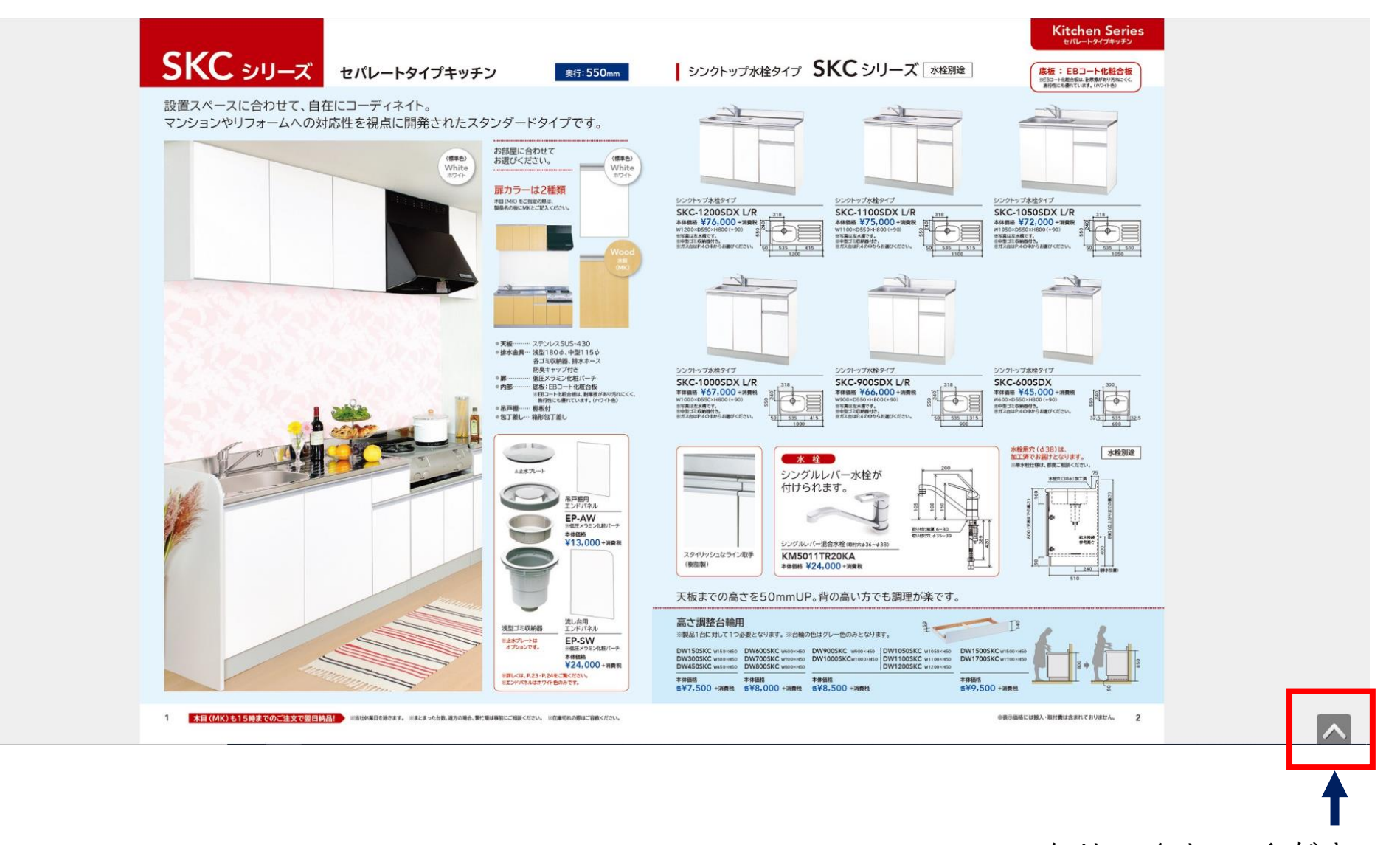

クリックしてください。

# 4. 下に出たバーのプリントアイコンをクリックしてください。

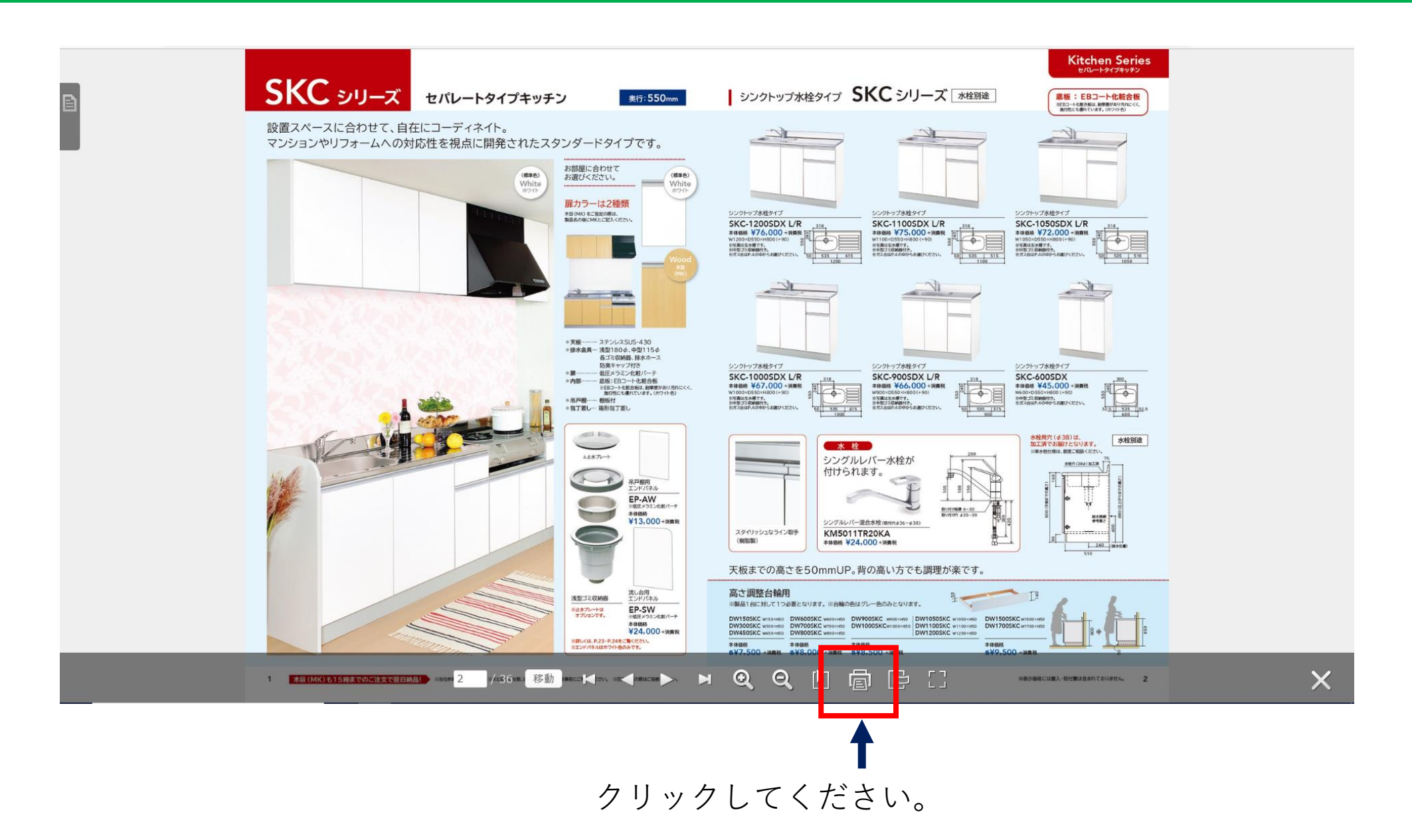

# 5. 印刷選択アイコンが表示するのでプリントしたいページを選択します。

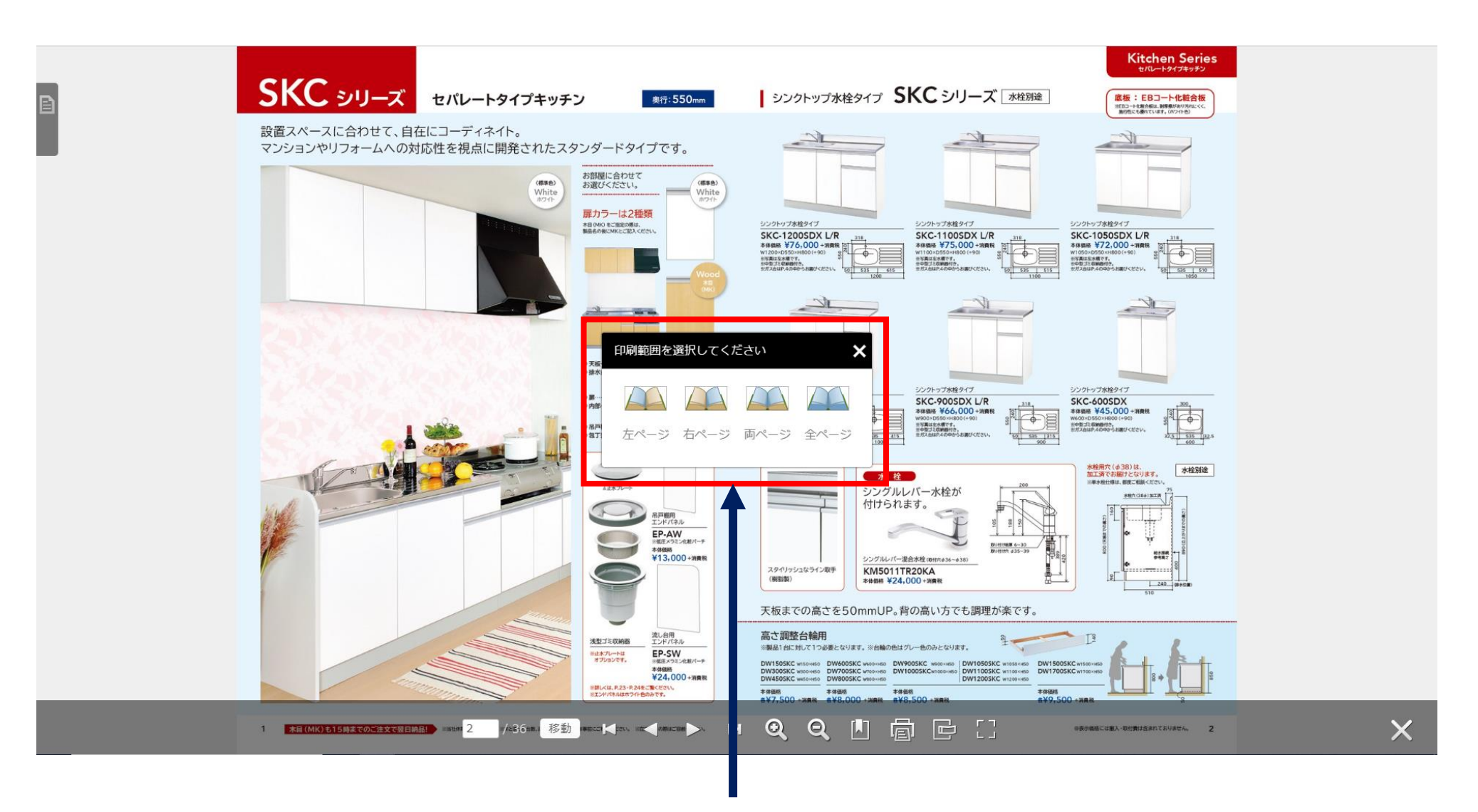

印刷したいページのアイコンをクリックしてください。

6. アイコンをクリックしたときの表示です。

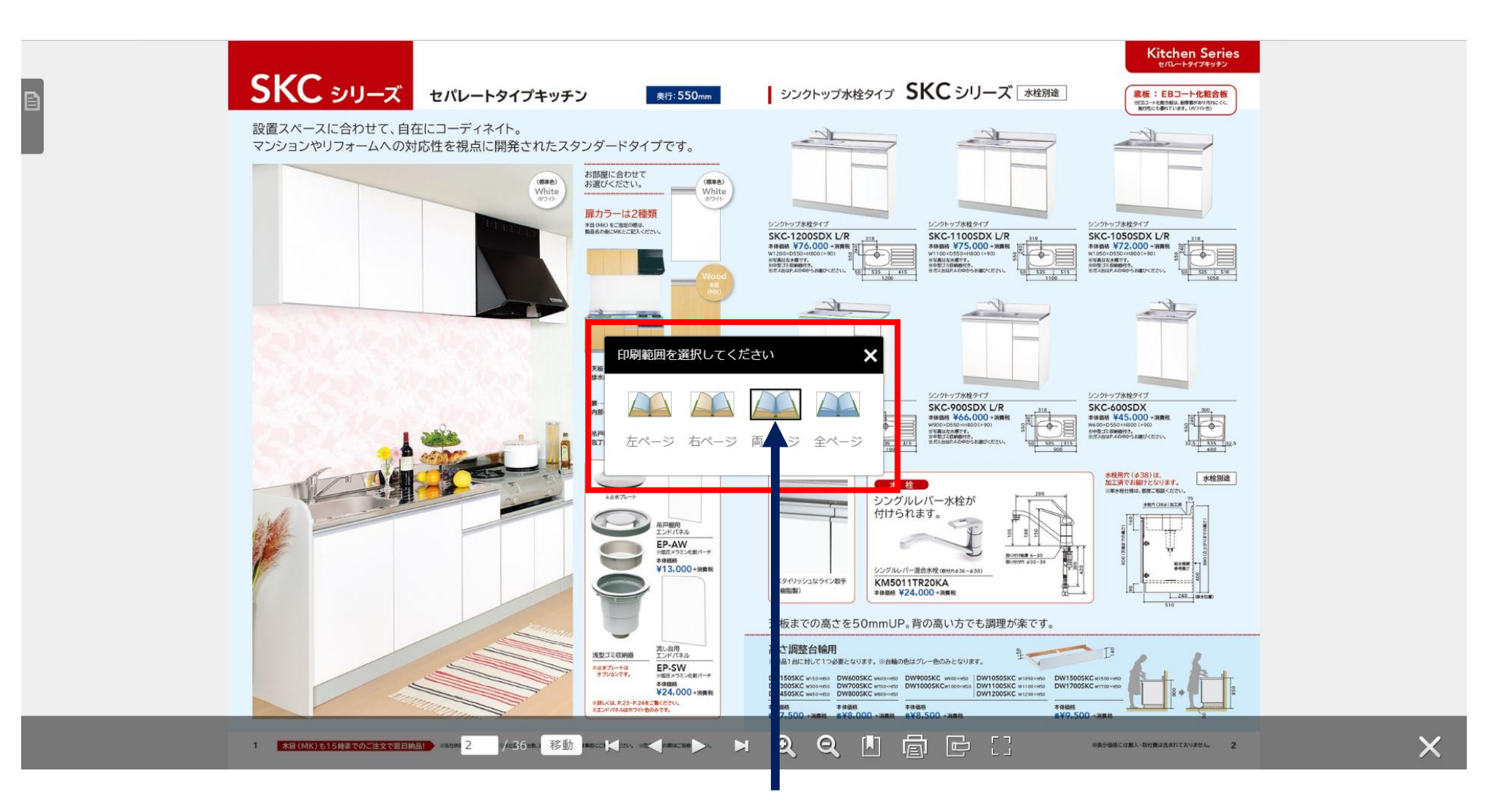

印刷したいページが両ページの時はこのアイコンをクリックすると枠が表示されて お客様が使用されているプリンターの設定画面に切り替わります。

#### 使用しているパソコンに接続しているプリンターの印刷設定を確認して 用紙サイズや向きなどを決めて印刷してください。